#### **¡Bienvenidos a eKidz.eu!** Guía para docentes. Paso a paso **Descarga de la aplicación** ¿Cómo encontrar la aplicación de eKidz.eu? ¿En qué dispositivos puede usarse? **Pág. 2 1**

¿Cómo registrarse en eKidz.eu? ¿Cómo unirse a la cuenta del centro a través de una invitación? ¿Cómo acceder a

**Registro e inicio de sesión**

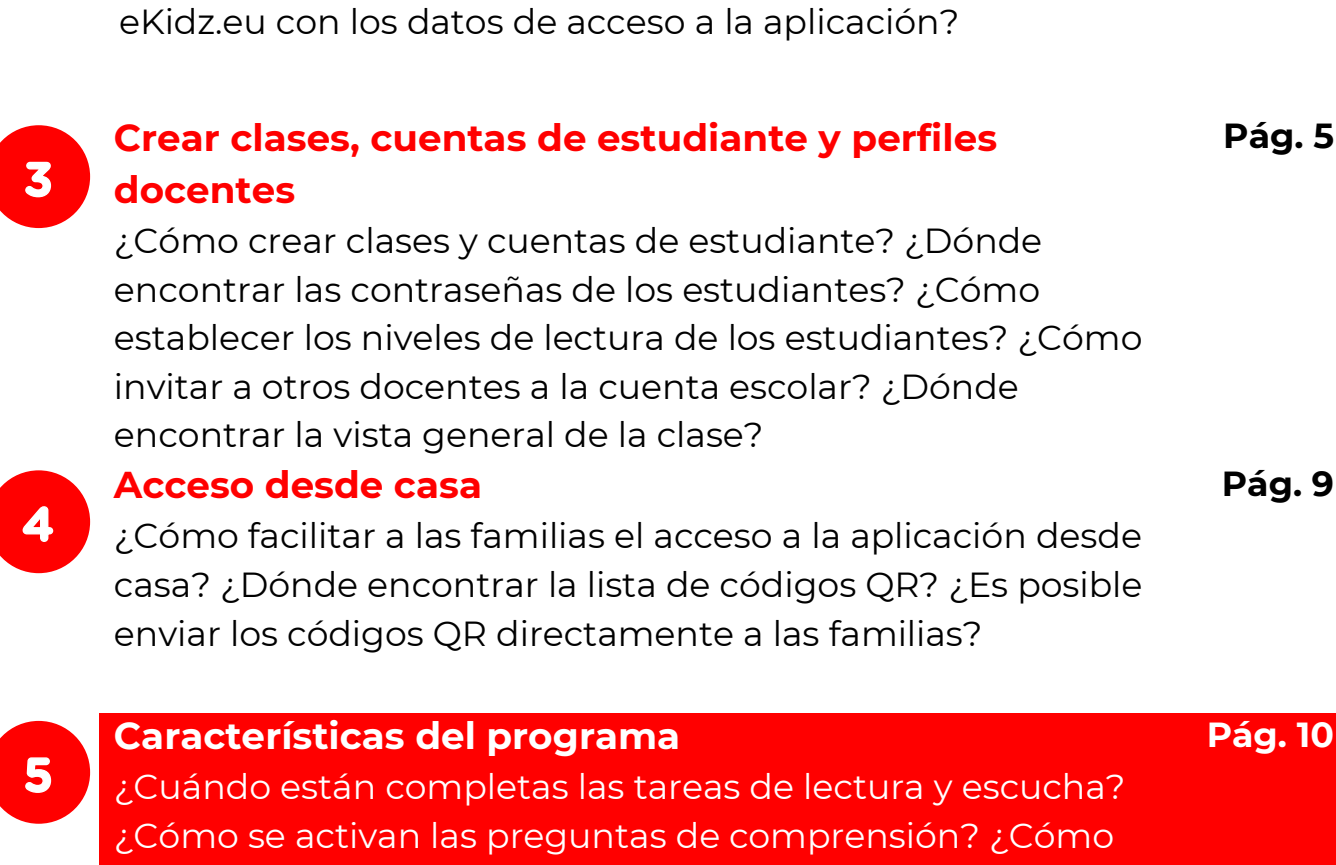

pueden ocultarse los textos o las imágenes? ¿Cómo cambiar los colores de los textos y el fondo? ¿Cómo puede un estudiante aprender varios idiomas?

**6**

**2**

 **NUEVO: Función de grabación para estudiantes "Premia a los estudiante por cada grabación que realicen mientras leen o cuentan una historia de eKidz.eu"** 

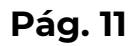

**Pág. 3**

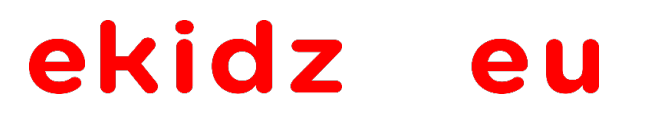

### **I. Descarga de la aplicación**

Busca la aplicación eKidz.eu en tu tienda de aplicaciones (App Store o Google Play). Descarga la aplicación de eKidz.eu directamente en tu dispositivo móvil (tablet o smartphone), MacBook o ChromeBook. Observa las previsualizaciones, las vistas de la aplicación son idénticas en todos los dispositivos tanto Apple como Android. Tras la descarga, aparecerá en rojo la pantalla de registro.

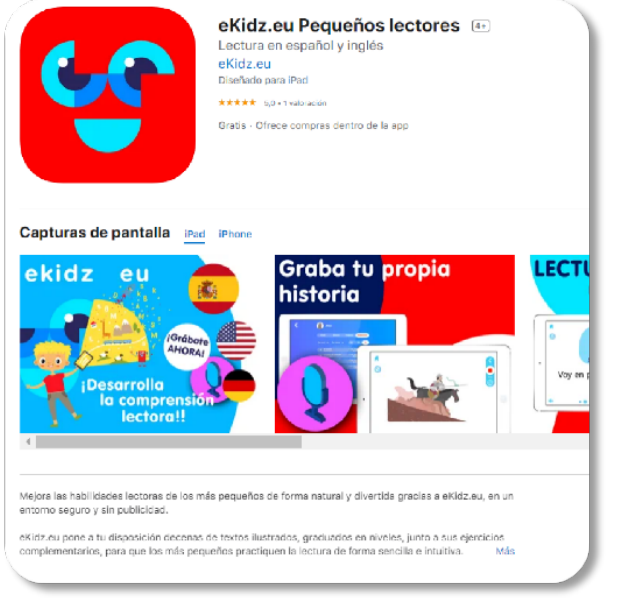

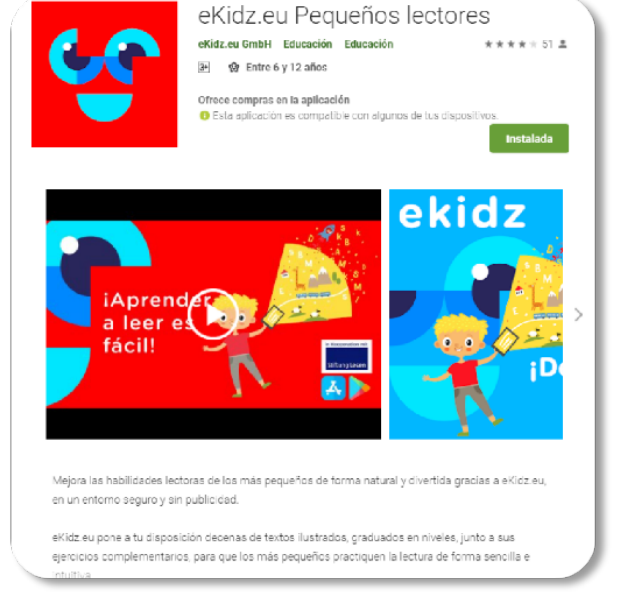

App Store Google Play Store

#### ekidz eu

### **II. Registro e inicio de sesión**

#### **a. Registrarse como nuevo docente o centro**

- **1.** Sigue estos pasos si deseas crear una nueva cuenta para tu centro o si deseas registrarte como docente y unirte por invitación a una escuela ya existente.
- **2.** Selecciona *«Registrarse como escuela o como docente».*
- **3.** Introduce el nombre, la dirección de correo electrónico y una contraseña de tu elección. Confirma que eres mayor de edad, acepta la política de privacidad y los términos y condiciones (nota: **el registro no implica ninguna compra, no estás adquiriendo ninguna subscripción**). Haz clic en *«Registrarse».* Recibirás un correo electrónico con un código de confirmación. Si no recibes dicho correo, por favor revisa tu carpeta de SPAM o ponte en contacto con nosotros a través de [info@ekidz.eu.](mailto:info@ekidz.eu)
- **4.** Para completar tu registro, introduce el código de confirmación en el campo correspondiente de la aplicación. Ahora ya puedes crear una nueva escuela (**sección II.a 5.**) o unirte a una ya registrada (**sección II.a 6.**).
- **5. Crear una nueva escuela:** Busca en la lista y selecciona tu escuela. Si no aparece, añádela introduciendo su nombre y dirección.

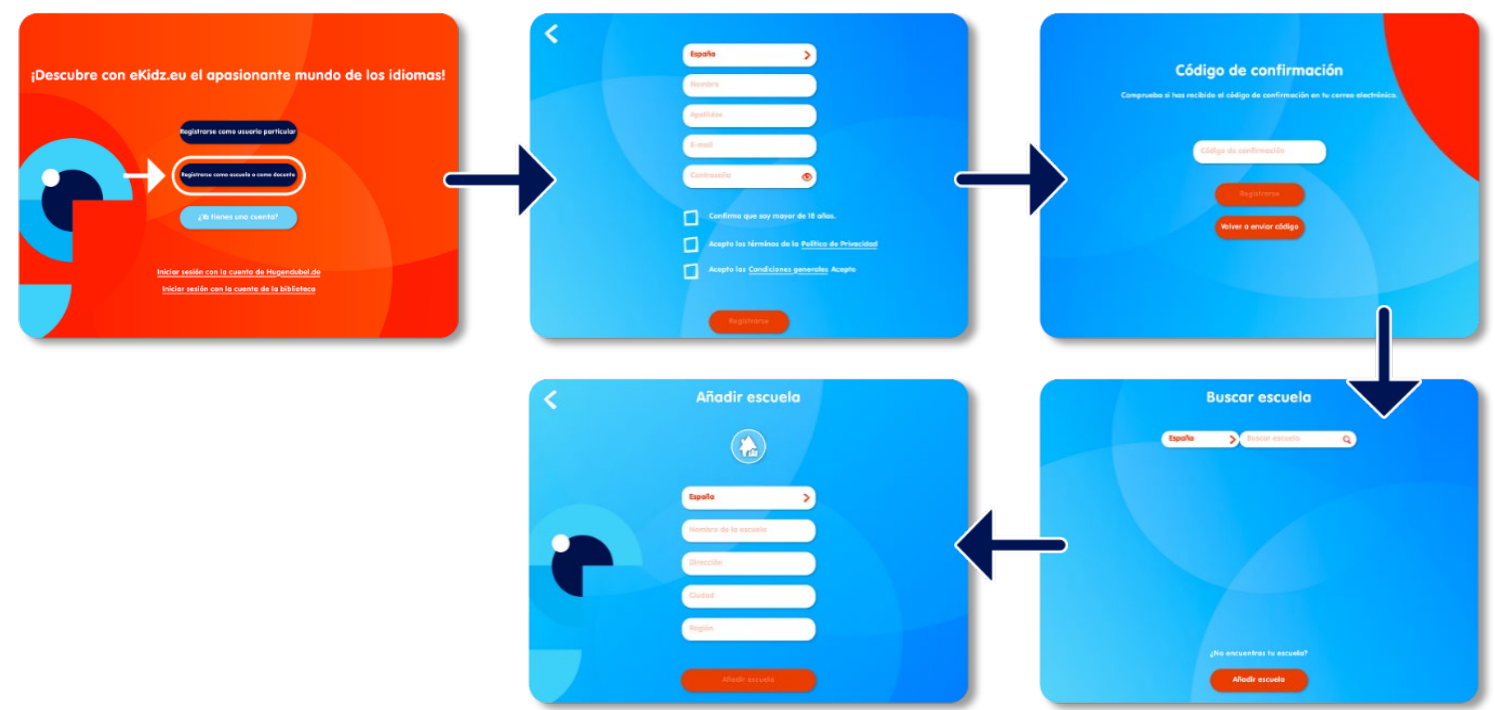

**6. Unirse a una escuela ya registrada:** ¿Otro docente de tu centro te ha invitado a unirte a la cuenta escolar a través de correo electrónico con un código de invitación? Si es así, tras registrarte en la app con el mismo correo electrónico en el que has recibido la invitación, tu centro aparecerá automáticamente. Haz clic sobre el nombre de tu centro e introduce el código de invitación. Ahora ya puedes usar la cuenta escolar de eKidz.eu.

¿No has recibido ningún código de invitación? Solicita a cualquier docente de tu centro que ya esté registrado que te lo envíe. Véase también la **sección III.c.**

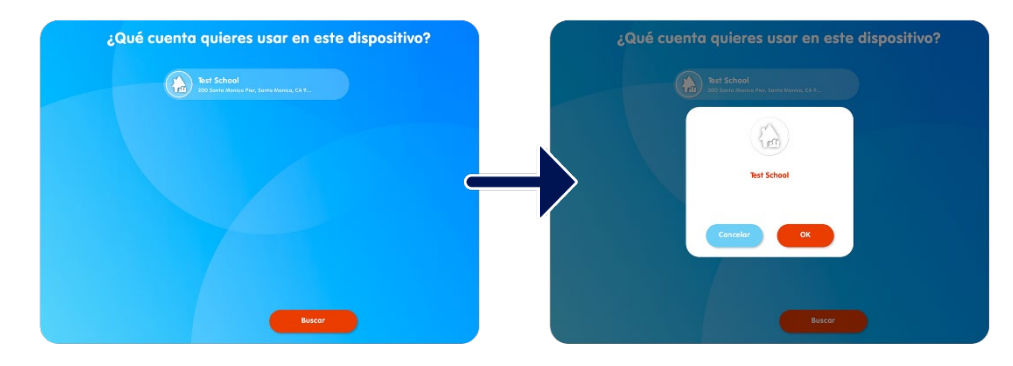

#### **b. Registrarse en la cuenta de un centro**

Sigue estos pasos si tu centro ya tiene una cuenta escolar con eKidz.eu. Si no es así, ponte en contacto con nosotros o sigue los pasos de la sección II.a.

- **1.** Prepara tus datos de acceso a la app (dirección de correo electrónico y contraseña).
- **2.** Pulsa sobre el botón «*¿Ya tienes una cuenta?»* e introduce tus datos. Podrás cambiar tu contraseña en cualquier momento usando la función «*Restablecer*».
- **3.** En el siguiente paso, confirma de nuevo que quieres unirte a la cuenta escolar de tu centro.
- **4.** Si trabajas con eKidz.eu en varias escuelas, elige la escuela correcta de la lista. Necesitarás un código de invitación la primera vez que te unas a una escuela ya registrada. Cualquier docente de tu escuela que ya esté registrado podrá hacerte llegar dicho código.
- **5. ¿Has iniciado sesión con un centro, pero quieres cambiar de centro?** Entonces deberás cerrar sesión completamente, para ello accede al menú «*Configuración*» desde el menú lateral, pulsa «*Salir*» y vuelve a iniciar sesión con tus datos de acceso.

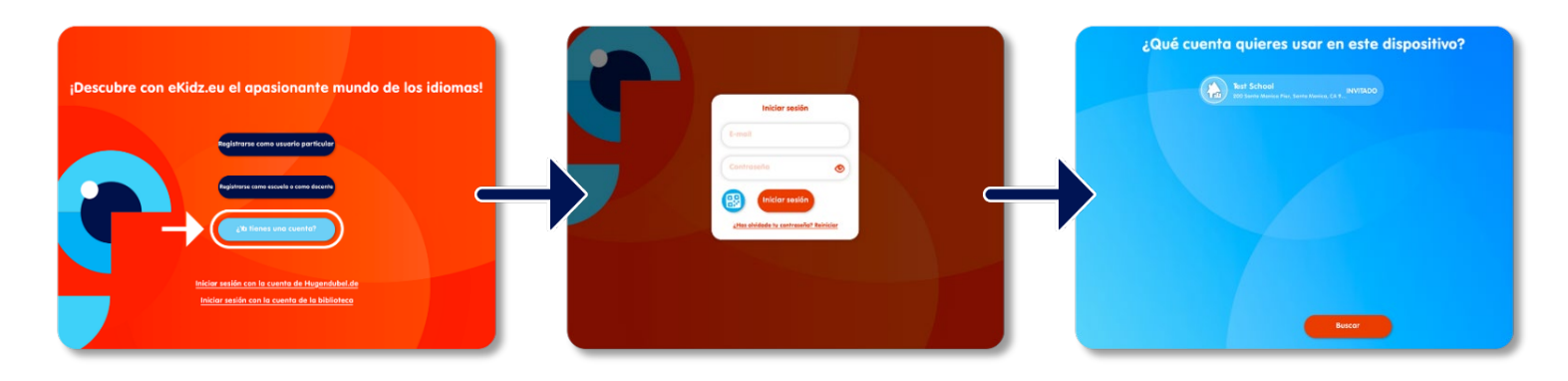

## **III. Crear clases, cuentas de estudiantes y perfiles docentes**

¿Cómo crear clases y cuentas de estudiante? ¿Dónde encontrar las contraseñas de los estudiantes? ¿Cómo establecer los niveles de lectura de los estudiantes? ¿Cómo invitar a otros docentes a la cuenta escolar? ¿Dónde encontrar la vista general de la clase?

#### **a. Crear clases**

- **1.** Si haces clic en el icono «*Administrar*» (tres rayas horizontales en la parte superior izquierda), aparecerá un menú lateral. El primer icono («*Cuenta*») da acceso a una visión general de las clases, estudiantes y docentes de tu escuela. Aquí puedes añadir nuevos estudiantes, docentes y clases, así como gestionar todas las cuentas existentes. Desde aquí puedes asignar las clases correspondientes tanto a docentes como a estudiantes.
- **2.** En la parte derecha de la visión general puedes seleccionar que aparezcan los «*Estudiantes*» o «*Docentes*» del centro. Todos ellos se mostrarán en la columna derecha. Si seleccionas una clase, la columna central mostrará los estudiantes o docentes asignados a la clase seleccionada.
- **3. Para crear una nueva clase**, haz clic en el símbolo «más» situado encima de la primera columna «*Clases*». Debes asignar un idioma a la clase, es decir: español, inglés o alemán. Los estudiantes solo verán el programa de idiomas asignado a su clase.
- **4.** Tras crear una clase, la aplicación ofrecerá la posibilidad de crear a la vez todos los perfiles de los estudiantes de dicha clase («*¿Deseas generar perfiles de estudiante predeterminados?*»). Si no seleccionas esta opción, los perfiles podrán ser añadidos individualmente más adelante. Recuerda que una clase puede estar formada por hasta 35 estudiantes. Da a todos los estudiantes un nombre común (por ejemplo, "Alumno", "Pirata" o "Explorador") y para identificarlos, elige como apellido entre números y letras (ejemplo: "Pirata 1", "Pirata 2"). Introduce el número de estudiantes (niños y niñas) de la clase. También puedes establecer el nivel de lectura de todos los estudiantes (no te preocupes, más adelante podrás cambiar individualmente el nivel de lectura de cada alumno desde sus perfiles). Finalmente, haz clic en «*Generar*». La clase y los perfiles de estudiante asignados aparecerán en la vista general.
- **5.** Para obtener la lista de contraseñas de los estudiantes de una clase, desde la vista general haz clic sobre la clase y después sobre el icono "i" en rojo de arriba a la izquierda. Pulsa sobre el botón rojo con líneas blancas de arriba a la derecha y se mostrará la lista de clase con todos los nombres, niveles de lectura y contraseñas de cada estudiante. Por favor, entrega por escrito su contraseña a cada estudiante.
- **6.** Desde la vista general puedes asignar o eliminar estudiantes de una clase. Con la clase seleccionada, solo tienes que arrastrar y soltar las cuentas de los estudiantes desde la columna derecha a la central, para añadirlos a la clase, o desde la columna central hacia la derecha, para eliminarlos. Ten en cuenta que para que un estudiante pueda hacer uso del programa ha de pertenecer al menos a una clase. (Nota: Si estás utilizando la aplicación en un dispositivo Android, en lugar de arrastrar, deberás hacer doble click en el nombre del estudiante).

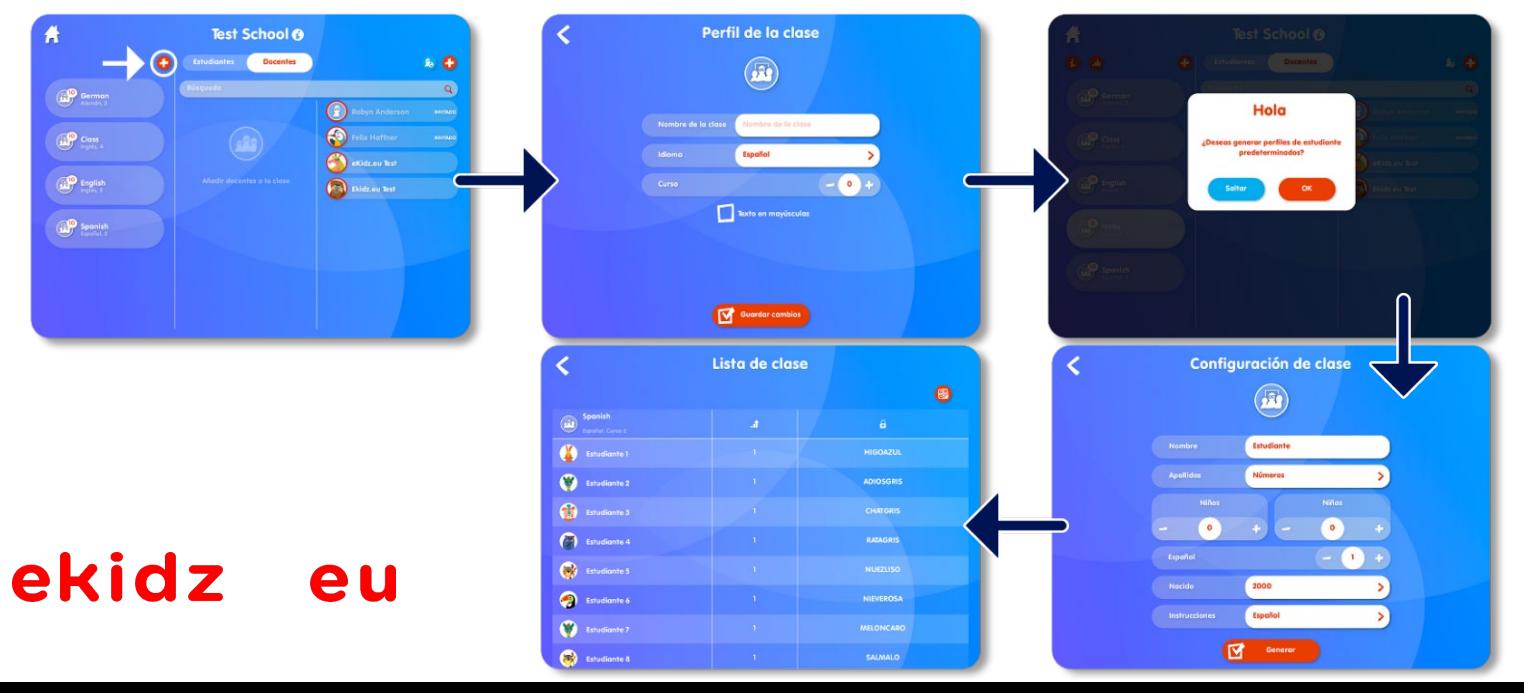

#### **b. Los perfiles de estudiante**

- **1.** Puedes **crear todos los perfiles de una clase** a la vez pulsando sobre la clase, después sobre el icono rojo "i" y el botón «*Configuración*». Una vez en ese menú, basta seguir los pasos especificados en la sección III.a.4.
- **2.** En cambio, **para crear una única cuenta de estudiante**, haz clic en el símbolo «más» situado sobre la columna «*Estudiantes*». Usa pseudónimos y nunca nombres reales (por ejemplo: "Niño 1", "Duende 2"). Recuerda que la cuenta de un estudiante debe pertenecer a una clase para que el alumno tenga acceso al programa de idioma correspondiente y sus libros. Después de crear el perfil de estudiante, por favor, añádelo a la clase deseada.
- *3.* Las **contraseñas** de los estudiantes se generan automáticamente, no distinguen entre mayúsculas y minúsculas y se pueden cambiar en cualquier momento desde el perfil de cada estudiante. Los docentes tienen acceso en todo momento a todas las contraseñas de los alumnos (los perfiles docentes no administradores solo podrán tener acceso a las contraseñas de las clases que tengan asignadas).
- **4.** En la segunda sección del perfil del estudiante podrás establecer el idioma de estudio y asignar el nivel de lectura del estudiante. Los estudiantes tienen acceso al contenido completo del nivel de lectura asignado. También podrán leer los libros de los niveles inferiores al asignado.
	- **Subir de nivel:** El docente puede establecer de forma manual o automática el avance del estudiante al siguiente nivel. Para ello, desde el perfil del estudiante puede activar o desactivar el icono «*Subir de nivel*»: si está activado, el estudiante accederá al nivel superior una vez que complete las tareas del nivel actual; en cambio, si está desactivado, tendrá que ser el docente quien pase manualmente al estudiante de nivel. Para cambiar al alumno de nivel manualmente, basta con hacerlo desde su perfil individual o desde la vista resumen de clase.
	- **Bajar de nivel:** Esta acción solo puede llevarse a cabo de forma manual igualmente desde el perfil del estudiante o desde la vista resumen o general de la clase. Ten en cuenta que, al bajar de nivel, la información del progreso en el nivel de lectura superior se pierde y las tareas tendrán que volver a completarse.
- **5. Las tareas y la activación de las preguntas de comprensión:** Pueden establecerse como tareas la lectura individual, la grabación de la lectura en voz alta y la escucha de los libros. El docente determinará si un estudiante debe leer individualmente, escuchar los libros o ambas tareas para poder ver y responder las preguntas de comprensión. Desde el perfil del estudiante el docente podrá activar o desactivar las tareas de lectura individual (icono "Ojo") y escucha (icono "Auriculares").

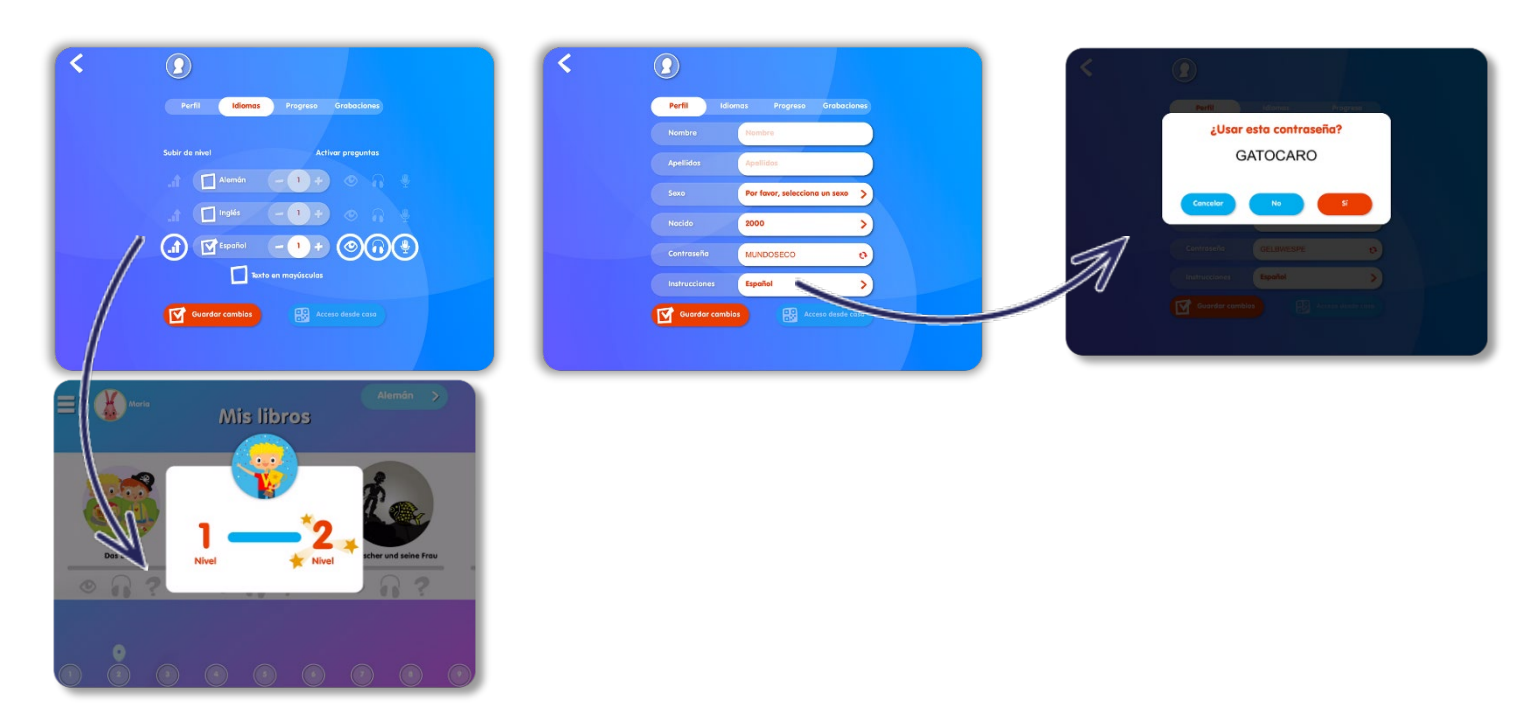

#### **c. Invitar a otros docentes a la cuenta escolar**

- **1.** Para invitar a otro docente a la cuenta escolar, desde la vista general de la escuela, pulsamos sobre «*Docentes*» y después sobre el símbolo "más" de la derecha. Aparecerá la pantalla de invitación. Introduce la dirección de correo electrónico del nuevo docente y marca si su perfil será de administrador o no (véase la explicación más abajo). Tras pulsar el botón «*Invitar*», aparecerá un código de invitación. Ahora la cuenta del docente invitado aparecerá atenuada en la vista general. El código de invitación se mostrará en todo momento al pulsar sobre la cuenta del docente.
- **2.** El docente invitado ahora ha de registrarse en la aplicación:
	- Si el registro se hace desde un dispositivo en el que la cuenta escolar ya está en funcionamiento, será necesario cambiar de usuario, para ello despliega el menú lateral y pulsa sobre el último icono «*Cambiar usuario*». Sigue los pasos de la **sección II.a**, en este caso no necesitarás introducir el código de invitación.
	- Si el registro se efectúa desde un dispositivo en el que la cuenta escolar no está cargada, se requerirá el código de invitación. Véase también la **sección II.a**.
- **3. Los perfiles docentes administradores** tendrán acceso a todas las clases, a todas las cuentas de los estudiantes y podrán disponer de todas las funcionalidades de la app.
- **4. Los perfiles docentes no administradores** tendrán acceso limitado a las clases y cuentas de estudiantes que les sean asignadas. Este tipo de perfil puede asignarse a docentes asistentes e incluso a docentes ajenos al centro. Los docentes sin perfil de administrador solo tendrán acceso a las funciones de la aplicación en relación a la clase asignada. Para asignar docentes a una clase, basta seleccionar la clase desde la vista general, pulsar sobre «*Docentes*» y arrastrar al docente en concreto desde la columna de la derecha a la columna central.

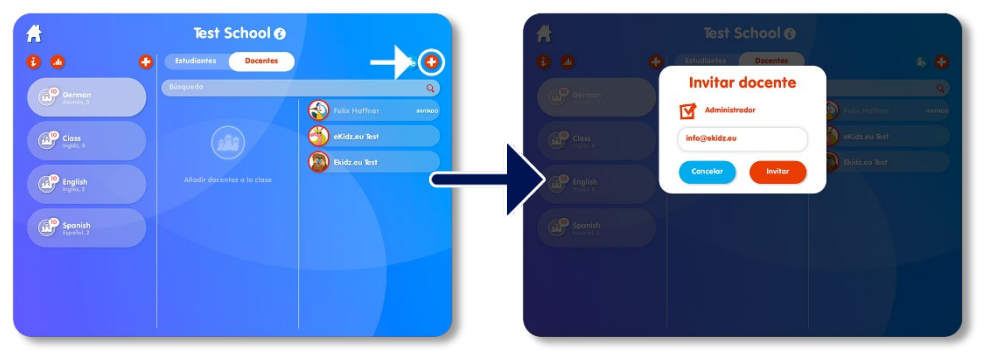

#### **d. Vista de clase**

- **1.** Para ver todos los estudiantes de una clase desde la vista general basta con pulsar sobre la clase y los estudiantes de la misma aparecerán en la columna central. En la tercera columna se pueden ver todos los estudiantes de la escuela. Si los estudiantes ya tienen una clase asignada, sus perfiles aparecen ligeramente difuminados, mientras que si todavía no tienen ninguna clase asignada, sus perfiles seguirán apareciendo resaltados.
- **2.** Para acceder a la tabla de resultados de la clase desde la vista general, selecciona la clase y pulsa sobre el icono rojo "Gráfico". Desde aquí podrás cambiar el nivel de lectura de cada estudiante sin necesidad de entrar en sus perfiles individuales.
- **3.** La leyenda con el significado de cada columna la encontramos en el icono "*i*".

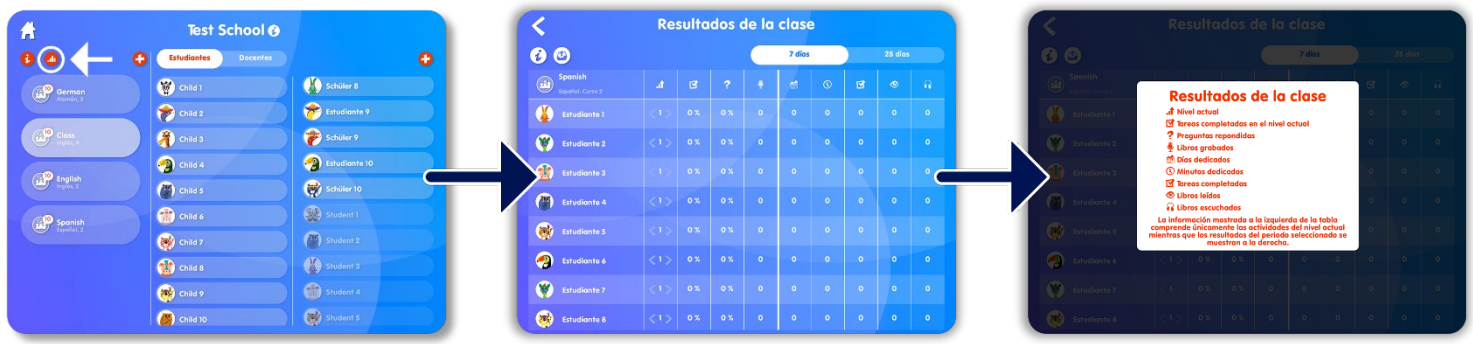

#### **e. Acceso para estudiantes**

- **1.** Antes de que los estudiantes usen la aplicación por su cuenta, cierra sesión mediante el icono inferior del menú lateral: «*Cambiar usuario*». Si un estudiante tiene su propio dispositivo, primero tendrás que descargar la aplicación eKidz.eu y después iniciar y cerrar sesión con tu cuenta docente. Este procedimiento protege los datos del centro asignando a cada dispositivo un autentificador de seguridad.
- **2.** Desde la pantalla roja de acceso podrás seleccionar el perfil del estudiante. Selecciona una clase para acceder a los estudiantes y docentes asignados a la misma.
- **3.** Pulsa sobre el perfil del estudiante en concreto, ahora ya podrá acceder con su contraseña. Recuerda que la contraseña no distingue entre mayúsculas y minúsculas.
- **4.** En el caso de que el estudiante haya olvidado su contraseña, recuerda que cualquier docente con perfil administrador puede acceder a las contraseñas de todos los alumnos visitando su perfil o a través de la vista general de la clase.
- **5.** Tras el inicio de sesión, el estudiante será dirigido inmediatamente al nivel de lectura asignado por el docente y podrá empezar a leer. Si quieres hacer un cambio de nivel, visita la **sección III.b.4. Recuerda que el progreso solo se registra en el nivel de lectura asignado y no en los inferiores.**

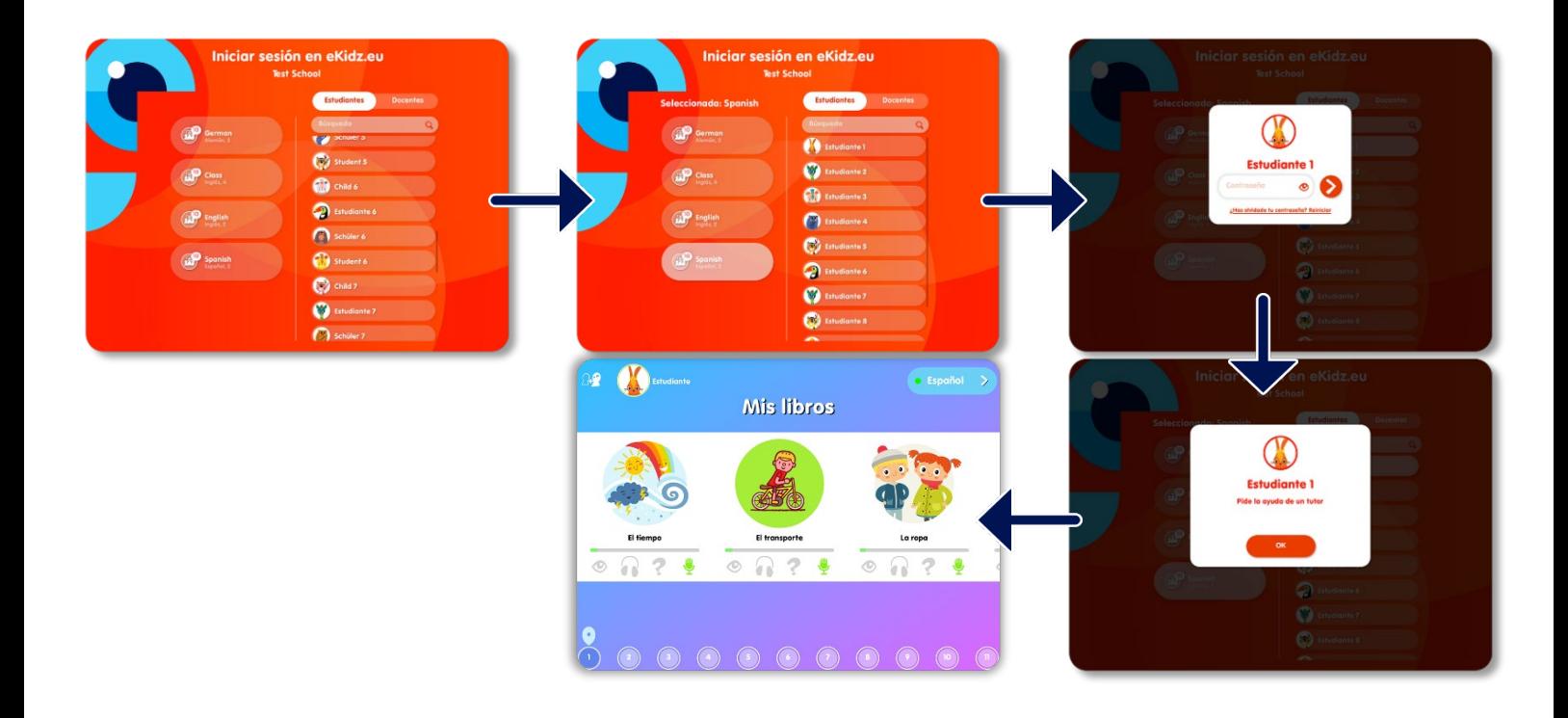

### **IV.Acceso desde casa**

#### ekidz eu

**1.** Para permitir que los estudiantes accedan a la aplicación desde casa, solo será necesario facilitarles un código QR individual. Para acceder a la lista de códigos QR de tu clase, selecciona la clase desde la vista general, pulsa sobre el icono "i". Una vez en el perfil de la clase, pulsa sobre el botón de menú de arriba a la derecha y una vez en la pantalla de "Lista de clase", haz clic sobre el icono de código QR. Ahora puedes enviarte un correo electrónico con la lista de **todos los códigos QR** de tu clase o imprimirla directamente.

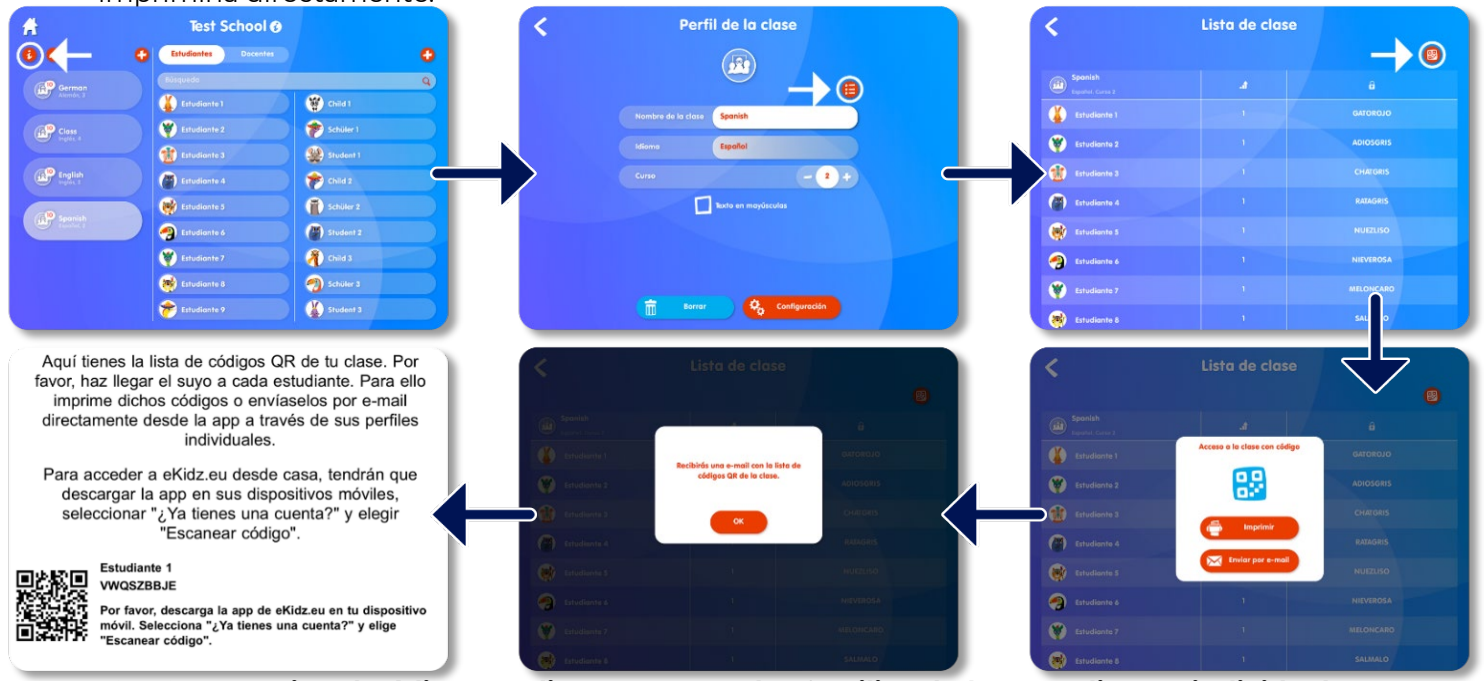

**2.** Si quieres **enviar el código QR directamente a las familias de los estudiantes individualmente** por e-mail, podrás hacerlo desde el perfil de cada estudiante. En la sección "Progreso", selecciona el botón azul «*Acceso desde casa*» y sigue los pasos.

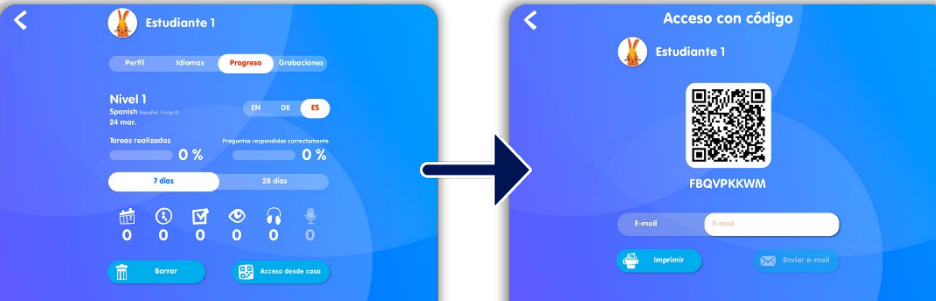

ekidz

eu

**3.** Los estudiantes y sus familias podrán acceder desde casa una vez que reciban su código QR. Solo tendrán que descargar la aplicación, hacer clic sobre el botón *«¿Ya tienes una cuenta?»* y elegir «*Escanear código*». Los estudiantes serán dirigidos a su área personal dentro de la cuenta escolar. (NOTA: Los códigos QR no son necesarios para el acceso desde los dispositivos compartidos del colegio).

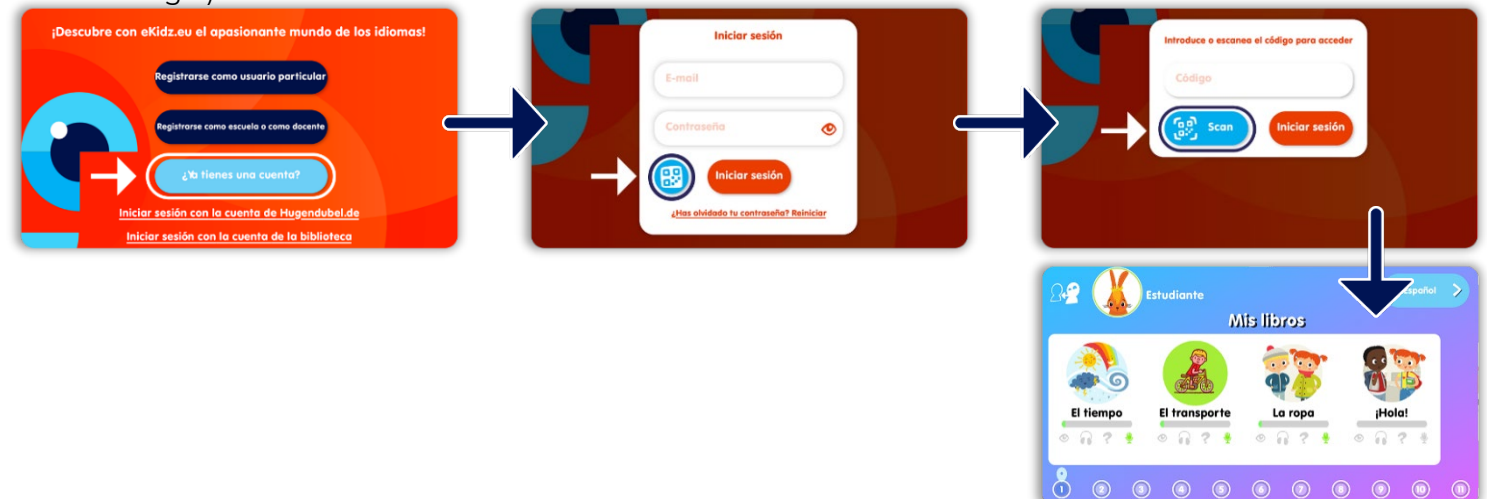

### **V. Características del programa**

- **1. ¿Cuándo se completan las tareas de lectura y escucha?** En la parte inferior de cada página se muestra si una página ya ha sido escuchada o leída. Para que la aplicación considere que un libro ha sido escuchado, es necesario haber escuchado al menos el 70% del texto de cada página. En cambio, para que la tarea de lectura se considere completada, es necesario leer el 100% del texto. Una página se considera no leída si el estudiante pasa a la siguiente página en menos de 3 segundos.
- **2. ¿Cómo se activan las preguntas de comprensión?** Las preguntas de comprensión de cada libro solo se activarán cuando el estudiante complete las tareas que le hayan sido asignadas. Estas tareas pueden ser tres: lectura, escucha y grabación. Desde el perfil del estudiante pueden activarse o desactivarse dichas tareas pulsando sobre los iconos "Ojo" (lectura), "Auriculares" (escucha) y "Micrófono" (grabación). El docente escogerá qué tareas asignar a cada estudiante. Por ejemplo, si un estudiante es ya un buen lector, el docente puede elegir desactivar la tarea de escucha. Por favor, consulta la **sección III.b.5.**
- **3. ¿Cómo pueden ocultarse los textos o las imágenes**? Las lecturas pueden ser escuchadas sin el texto o el texto puede ser leído sin dibujos. Para ello, dentro del libro, pulsa sobre el segundo icono azul de la izquierda y selecciona el modo que prefieras o desliza tu dedo sobre la pantalla de arriba a abajo o de abajo a arriba. Para fijar esta selección, deja pulsada tu selección hasta que el icono aparezca en rojo.
- **4.** Puedes revisar los logros y resultados de cada estudiante desde su perfil individual. Para ello desde la vista general, selecciona el perfil del estudiante y haz clic en la pestaña "Progreso".
- **5.** El estudiante también tiene acceso a sus resultados desde su perfil individual. Podrá elegir su avatar y el idioma en el que le aparecen las instrucciones dentro de la app (inglés, alemán, español o ruso). En cambio, no podrá cambiar el resto de detalles de su perfil.
- **6. ¿Cómo cambiar los colores de los textos y el fondo?** Utiliza el icono "Configuración" de la barra de menú lateral para acceder a los ajustes. Desde aquí puedes cambiar el color de fondo de los textos y el color de resaltado de los mismos. La selección solo afecta al dispositivo desde el que se configure.
- **7. ¿Cómo puede un estudiante aprender varios idiomas?** Para aprender otro idioma, primero es necesario crear una nueva clase para este idioma. Las cuentas de los estudiantes existentes pueden ser asignadas a esta nueva clase arrastrándolas. También pueden crearse nuevos perfiles de estudiante solo para esta clase. Los perfiles de los estudiantes no pueden ser asignados a dos clases diferentes en las que se estudia el mismo idioma.

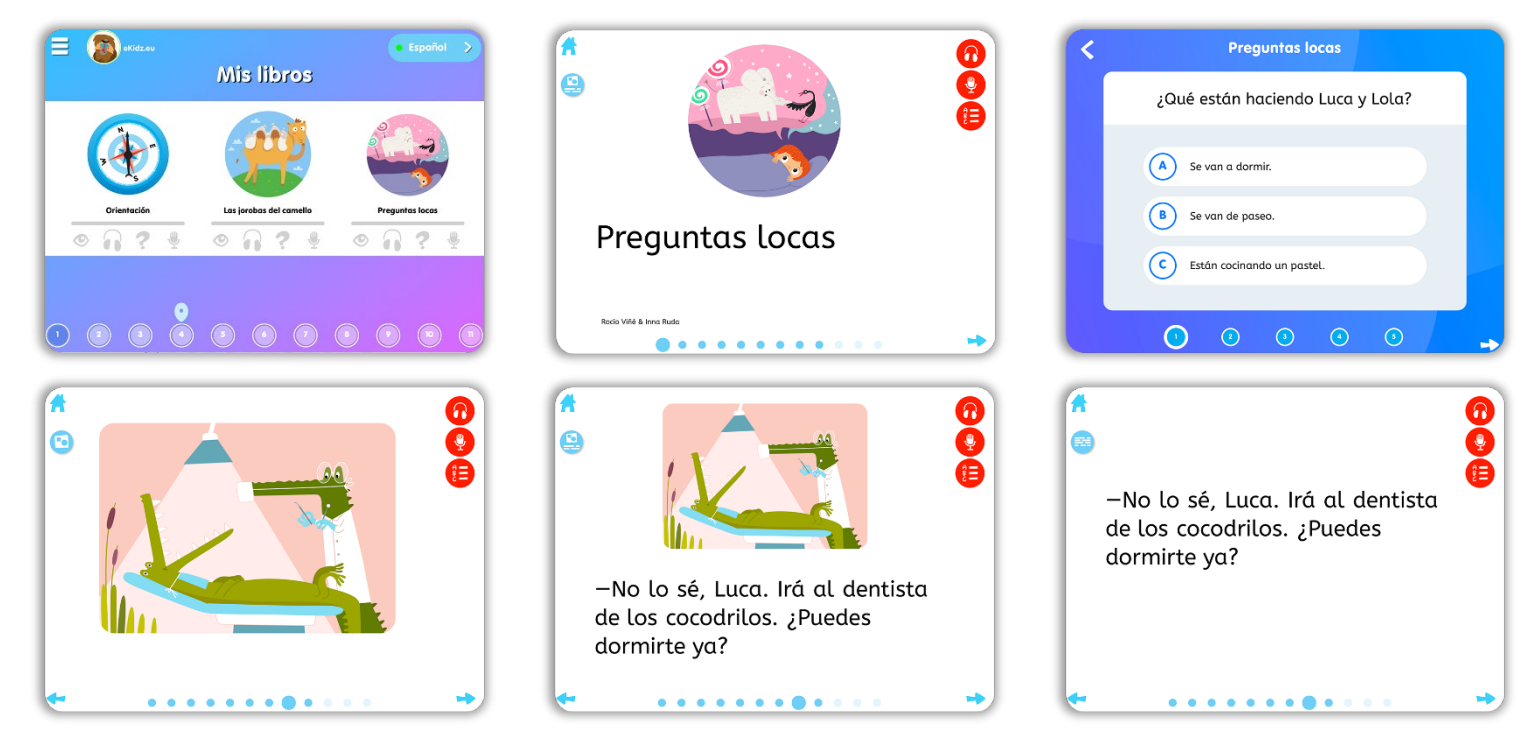

# **Cuenta escolar eKidz.eu App: Guía de uso VI.NUEVO: Función de grabación para estudiantes**

**1. ¿Cómo hacer una grabación?** La función de grabación solo está activa para los perfiles de estudiante. Si, como docente, quieres probar dicha función, tendrás que registrarte como estudiante en la aplicación.

Para poder grabarse leyendo en voz alta, el estudiante tendrá que abrir un libro y grabar página a página. Para ello, tendrá que pulsar sobre el icono rojo "Micrófono" del menú superior derecho y hacer clic sobre el botón rojo "Rec". El comienzo de la grabación se muestra con una cuenta atrás tras haber pulsado el"Rec". Para finalizar la grabación es necesario pulsar "Stop". La grabación puede ser reproducida inmediatamente pulsando sobre "Play" o eliminada, pulsando sobre la papelera azul. Si se elimina la grabación, podrá volver a grabarse. Este procedimiento debe repetirse para cada página individualmente.

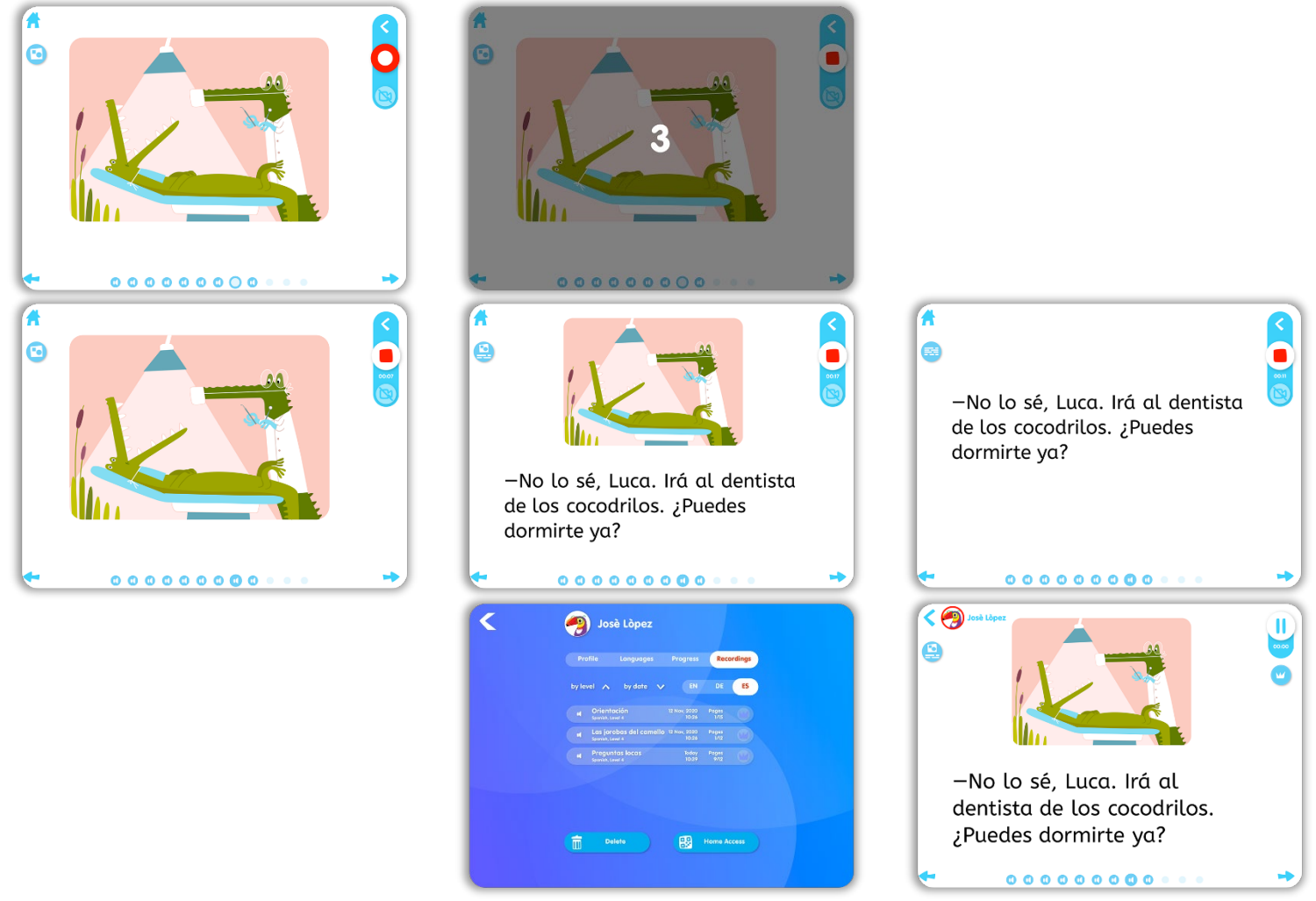

**2. ¿Cómo escuchar las grabaciones de los estudiantes?** Simplemente haz clic en el perfil del estudiante cuyas grabaciones quieras escuchar. En la última pestaña, verás todas las grabaciones de cada libro y el número de páginas grabadas (ejemplo: 4/14). Al hacer clic para escuchar las grabaciones de un libro, el libro se abre. Para escuchar las grabaciones de cada página bastará con pulsar "Play" en cada una de las páginas leídas o dejar pulsado dicho icono para que la app pase de página y de grabación automáticamente.

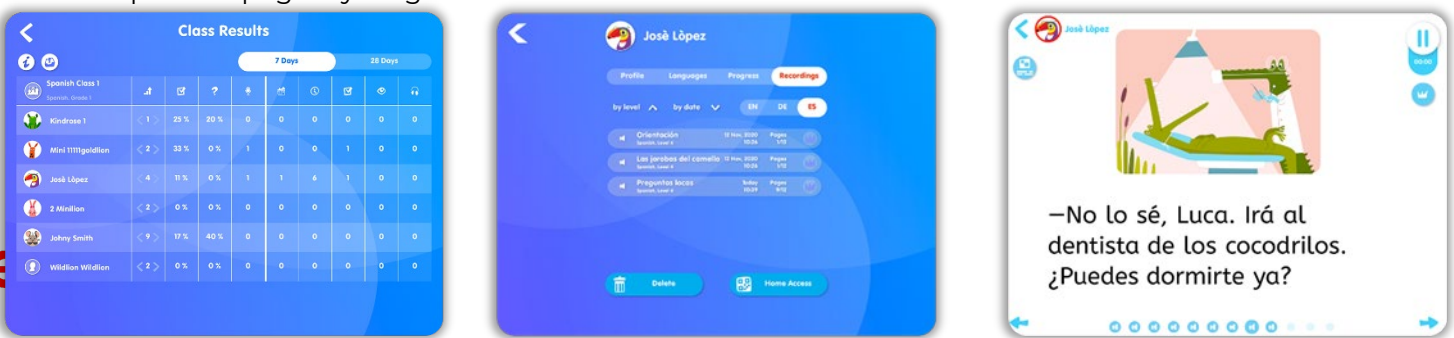

- **3. ¿Cómo escuchar las grabaciones de los estudiantes?** Simplemente haz clic en el perfil del estudiante cuyas grabaciones quieras escuchar. En la última pestaña, verás todas las grabaciones de cada libro y el número de páginas grabadas (ejemplo: 4/14). Al hacer clic para escuchar las grabaciones de un libro, el libro se abre. Para escuchar las grabaciones de cada página bastará con pulsar "Play" en cada una de las páginas leídas o dejar pulsado dicho icono para que la app pase de página y de grabación automáticamente.
- **4.** NUEVO: Recompensa a los estudiantes por cada grabación que hagan mientras vuelven a contar o leen una historia de eKidz.eu. Elige un estudiante, ve a su perfil y toca la grabación seleccionada. Escucha la grabación ¡y da recompensas página por página!
- **5.** Hay 4 tipos de premios: a) Excelente trabajo, b) Campeón del aprendizaje, c)Supervelocidad y d) Gran entonación"

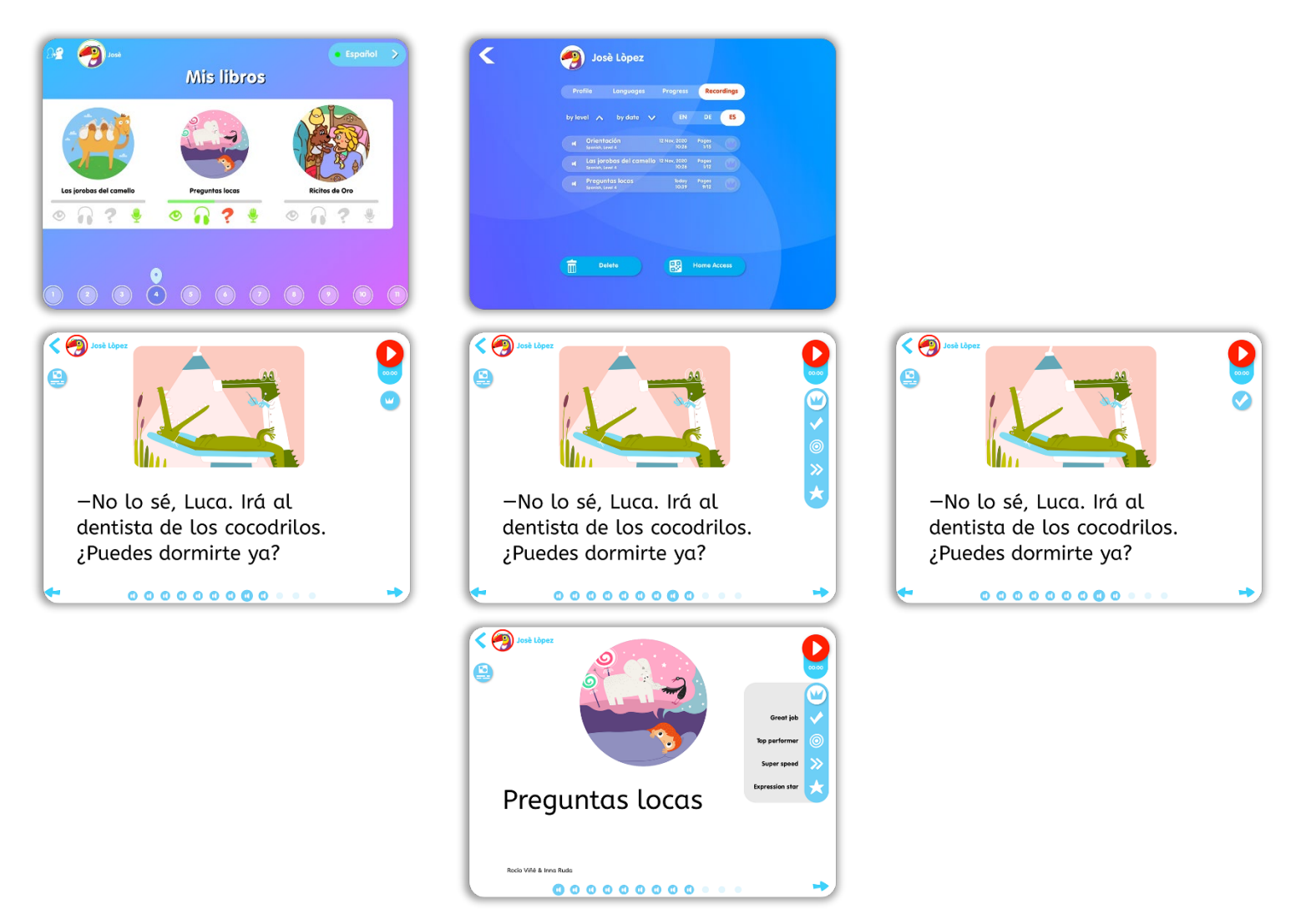

¡Esperamos que tus estudiantes y tú disfrutéis de la lectura con eKidz.eu! Si tienes cualquier duda, no dudes en contactarnos a través de [info@eKidz.eu.](mailto:info@eKidz.eu) Muchas gracias.

**El equipo de eKidz.eu**